## Review and Print Purchase Orders

**When a Purchase Order is created, a** *Purchase Order Created* **workflow task will route to the SAP Portal Worklist of the requisition creator. Requisition creators will be sent hourly e-mails to notify them that a New Workflow has been delivered to their worklist.**

**STEP 1:** Go into **SAP Web portal** and select the **Worklist** tab.

**STEP 2:** Select **Purchase Order Created** task to process.

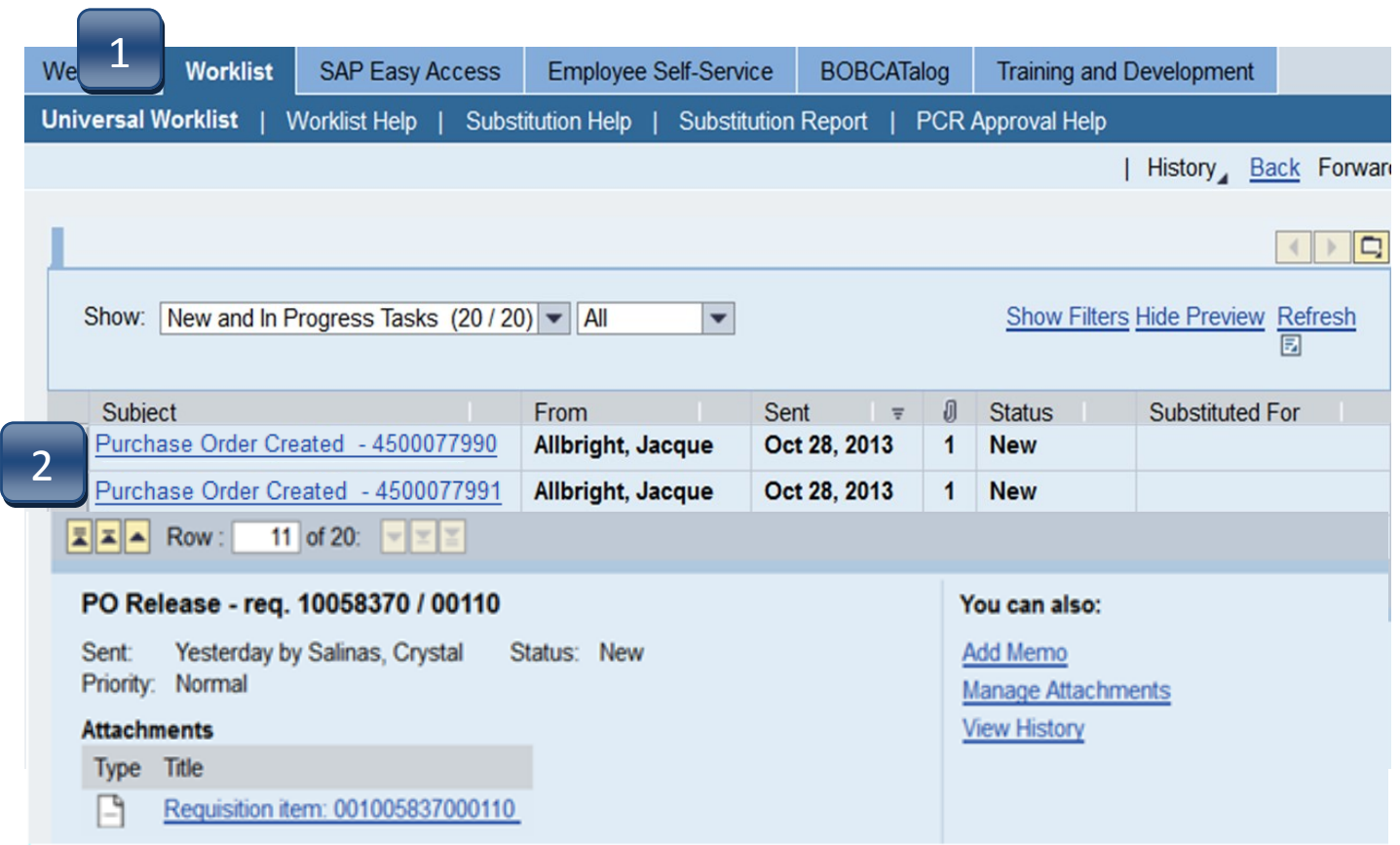

## Review and Print Purchase Orders

**STEP 3:** Select **Print Preview**. Purchase Order will open in Adobe as PDF.

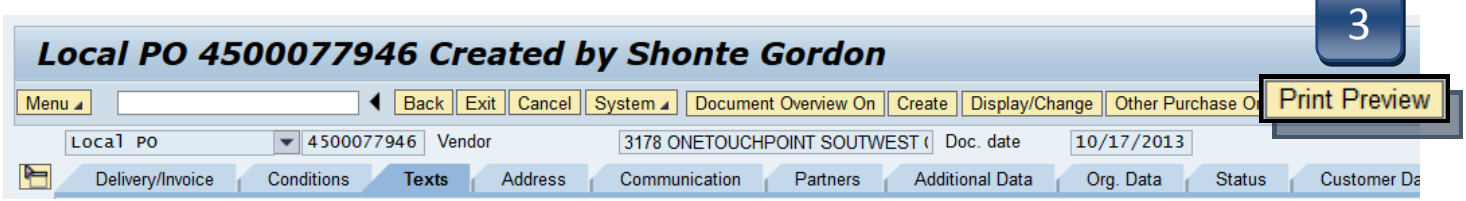

**STEP 4:** Review the purchase order and select **Print**. If any information is incorrect, please contact the Purchasing Office at **245-25121** or **[purchasing@txstate.edu](mailto:purchasing@txstate.edu)**.

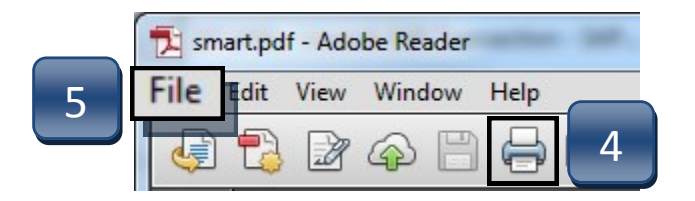

- **STEP 5:** Click **Save As** from the File menu to save a PDF copy to your computer for your records. Close PDF.
- **STEP 6:** Select **Back** when finished to return to the prior screen.

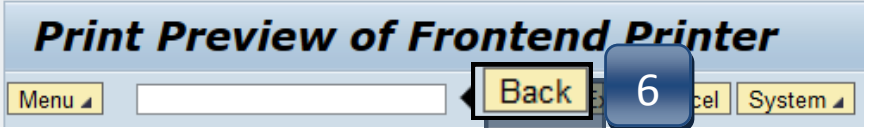

**STEP 7:** Select **Back** again to return to the worklist.

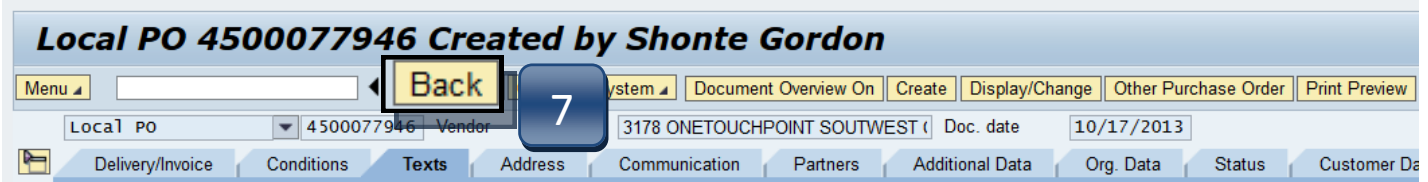

## Review and Print Purchase Orders

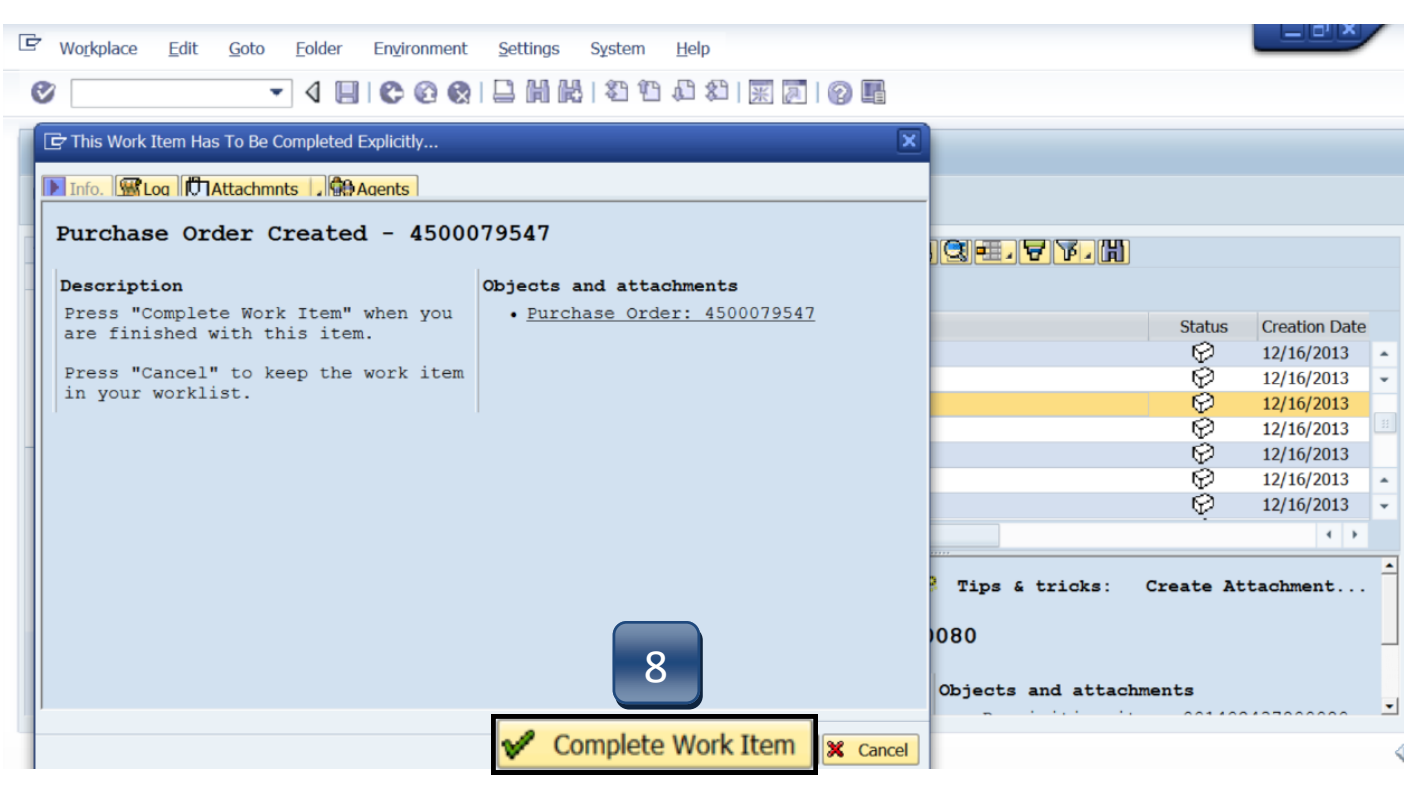

## **STEP 8:** Select **Complete Work Item** to complete this task, then **Close**.

**STEP 9:** Following task completion, click **Refresh** to see the task removed from your worklist.

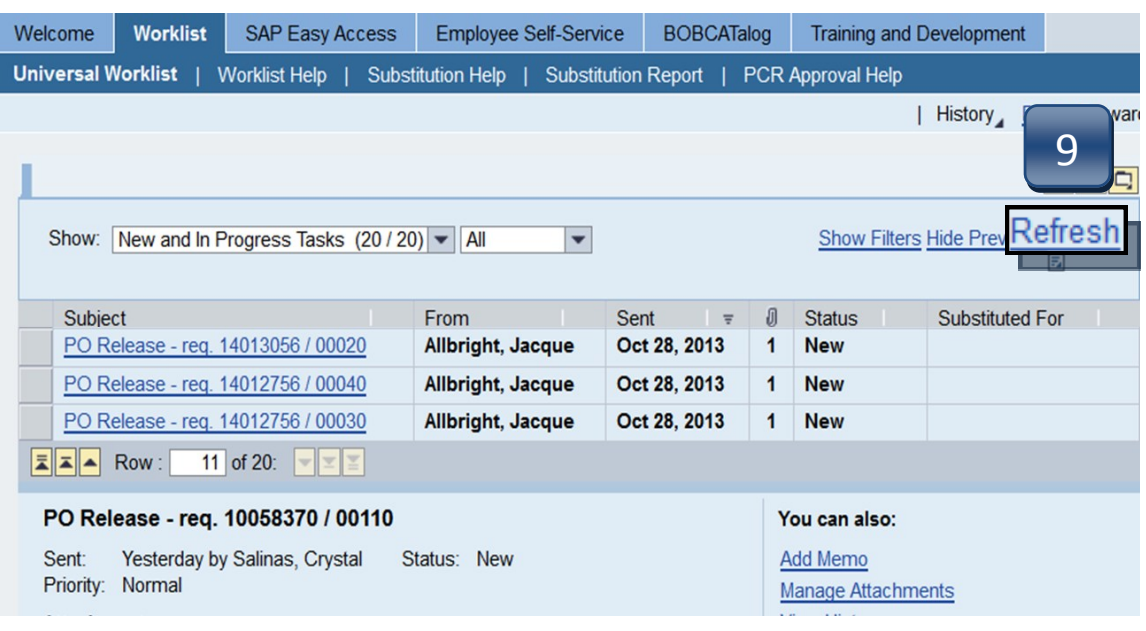